## 家庭の端末で Google Classroom に配信されたお知らせを見る方法

学校からGoogle Classroomに配信されたお知らせについては、お子様に貸与されているiPad でご覧ください。また、以下の方法でご家庭にあるスマートフォンやタブレット端末、パソコ ンなどの端末でも見ることができます。

このご案内は classroom への入室をご紹介しています。

オンライン授業実施時に学校配布の iPad 以外の端末から Meet へ入室するのは個人情報保護の観点 から許可しておりませんのでご理解をお願いします。

## 1.タブレットやスマートフォンからクラスルームにログインする

- ① Google Classroom アプリ(無料)をインストールします。App Store または、 Google Play Store からダウンロードしてください。
- ②「Classroom」を押します。

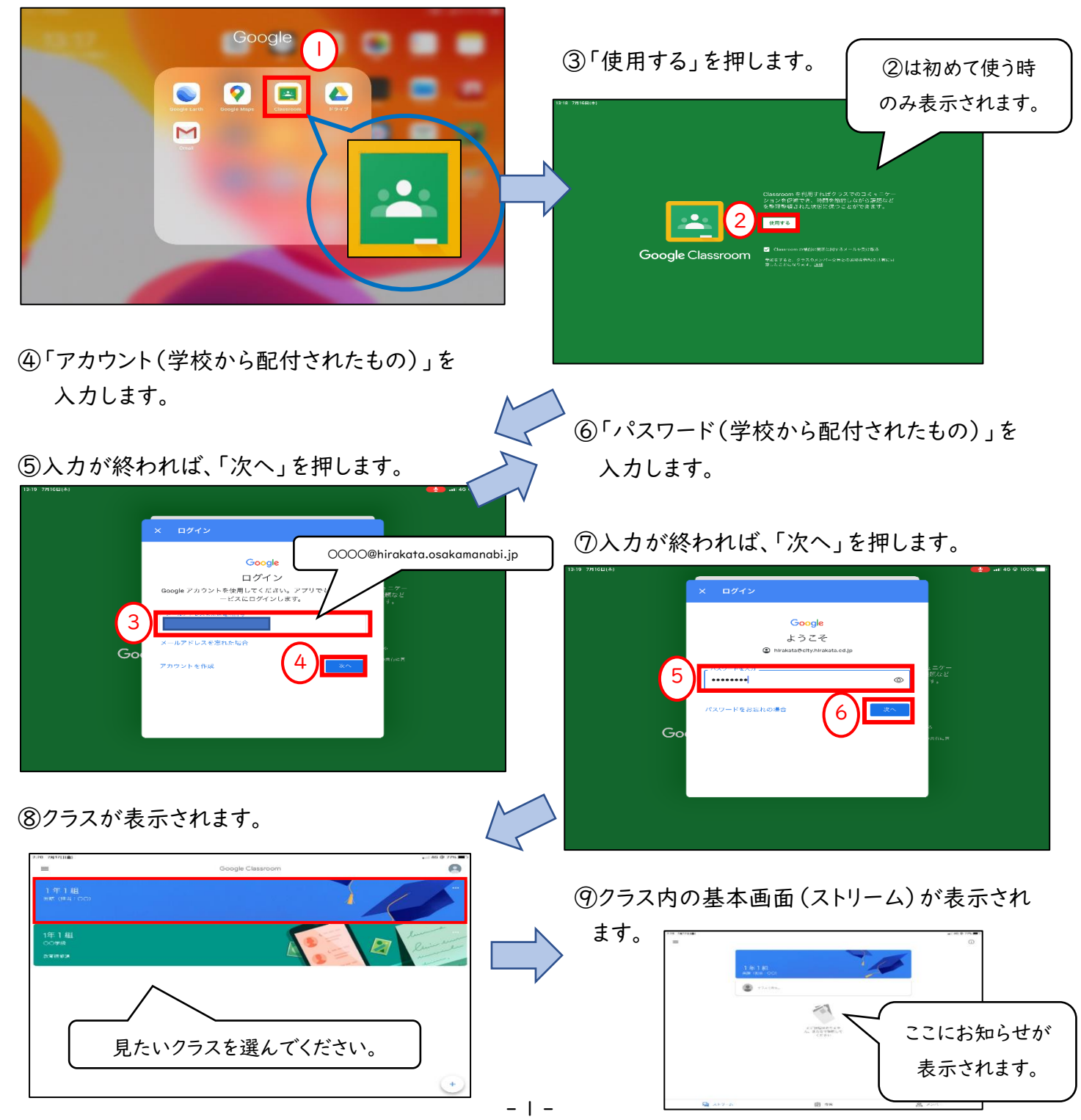

## 2.パソコンからクラスルームにログインする

①使用しているウェブブラウザ(Internet Explorer、Microsoft Edge、Google Chrome、Safari 等)を ダブルクリックします。

※ここでは、「Google Chrome」を使用しています。

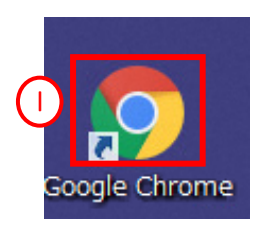

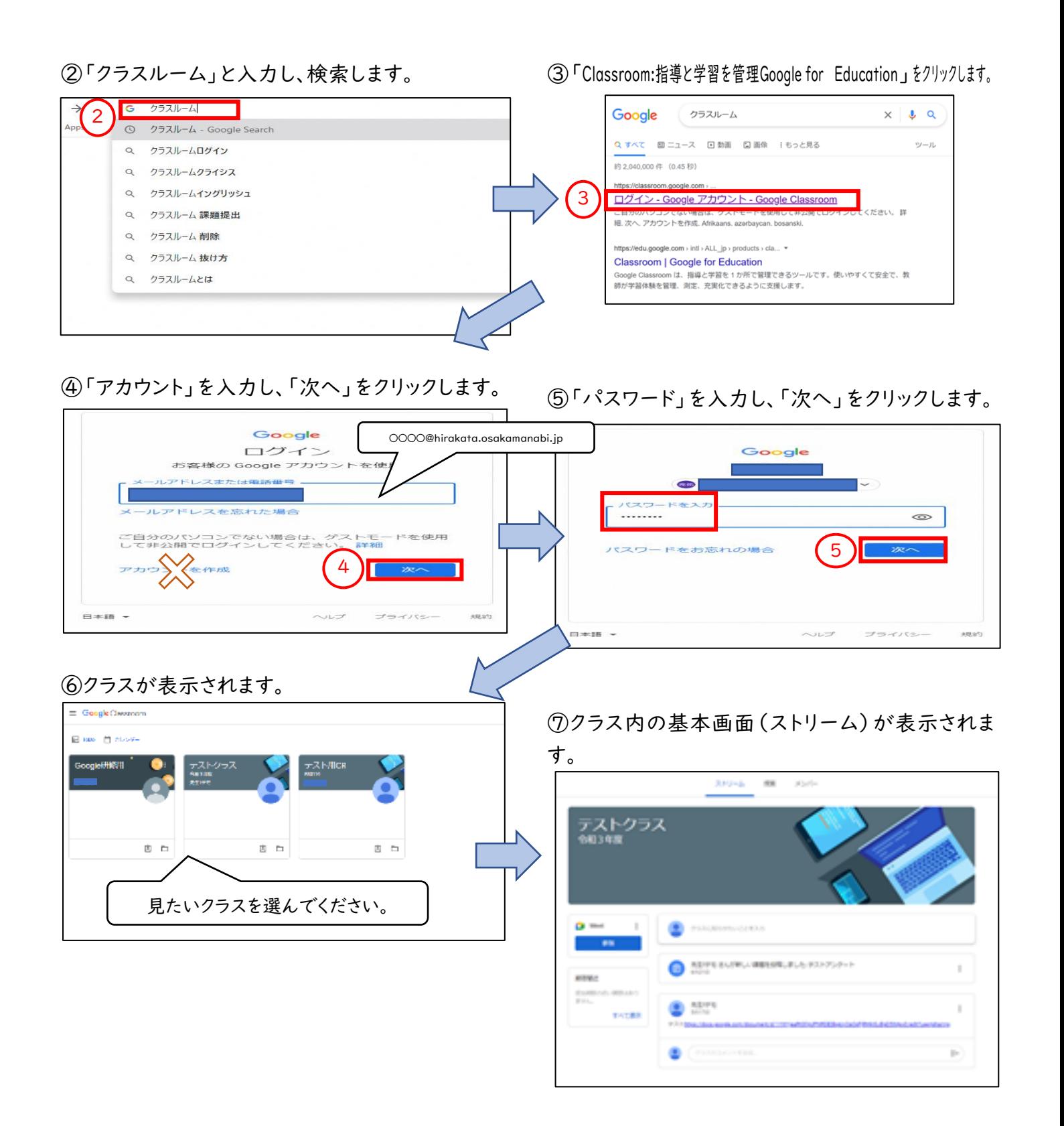